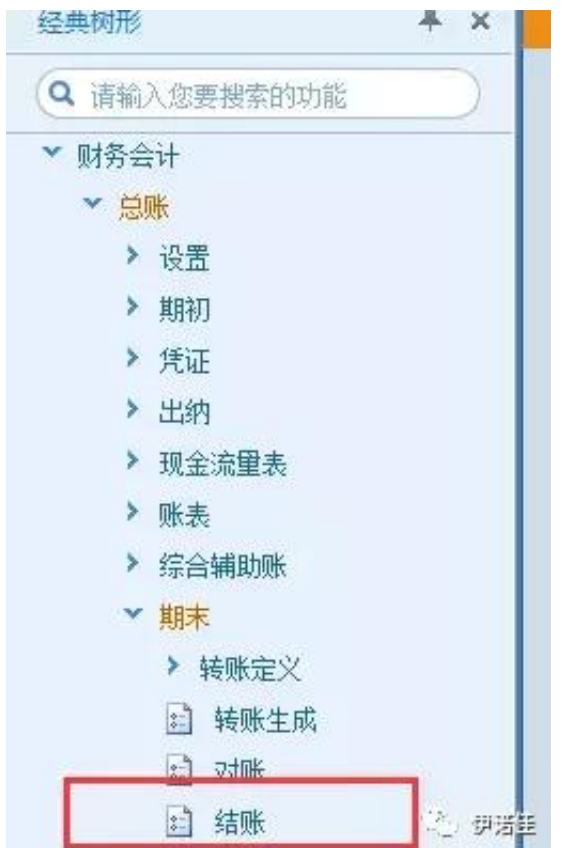

**方法/步骤2:**

如果想取消2019年4月份的结账,选择2019年4月份后,出现蓝条,以示选取成功 !

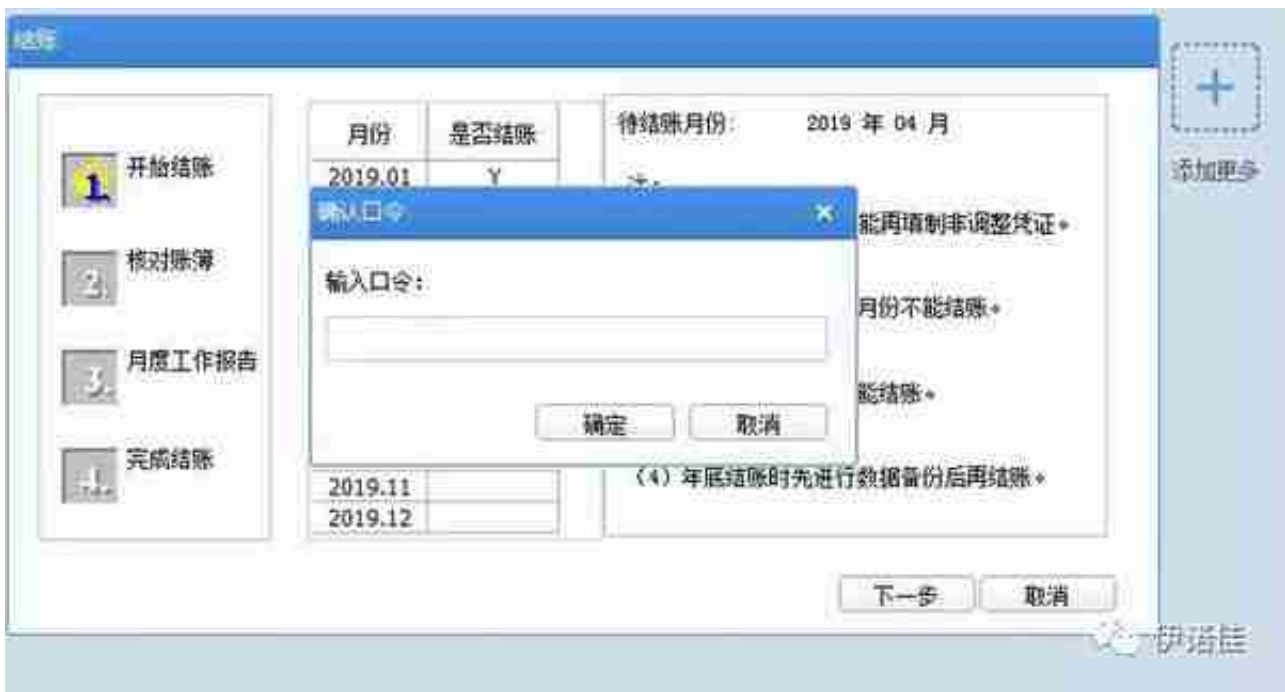

**方法/步骤4:**

输入密码口令后, 2019年4月份对应的"Y"消失, 反结账成功!点击"取消"按 钮,退出结账窗口。

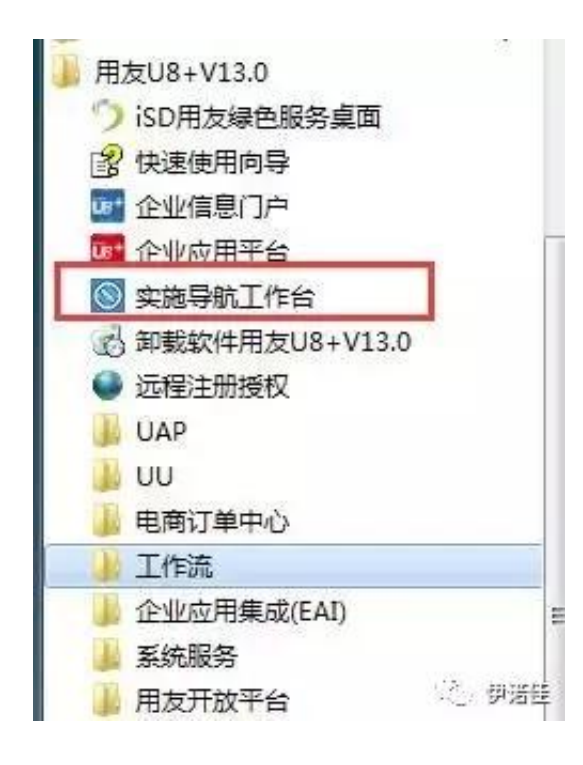

**方法/步骤6:**

单击"实施导航"按钮,弹出"用户登录界面"输入用户名 密码登陆!

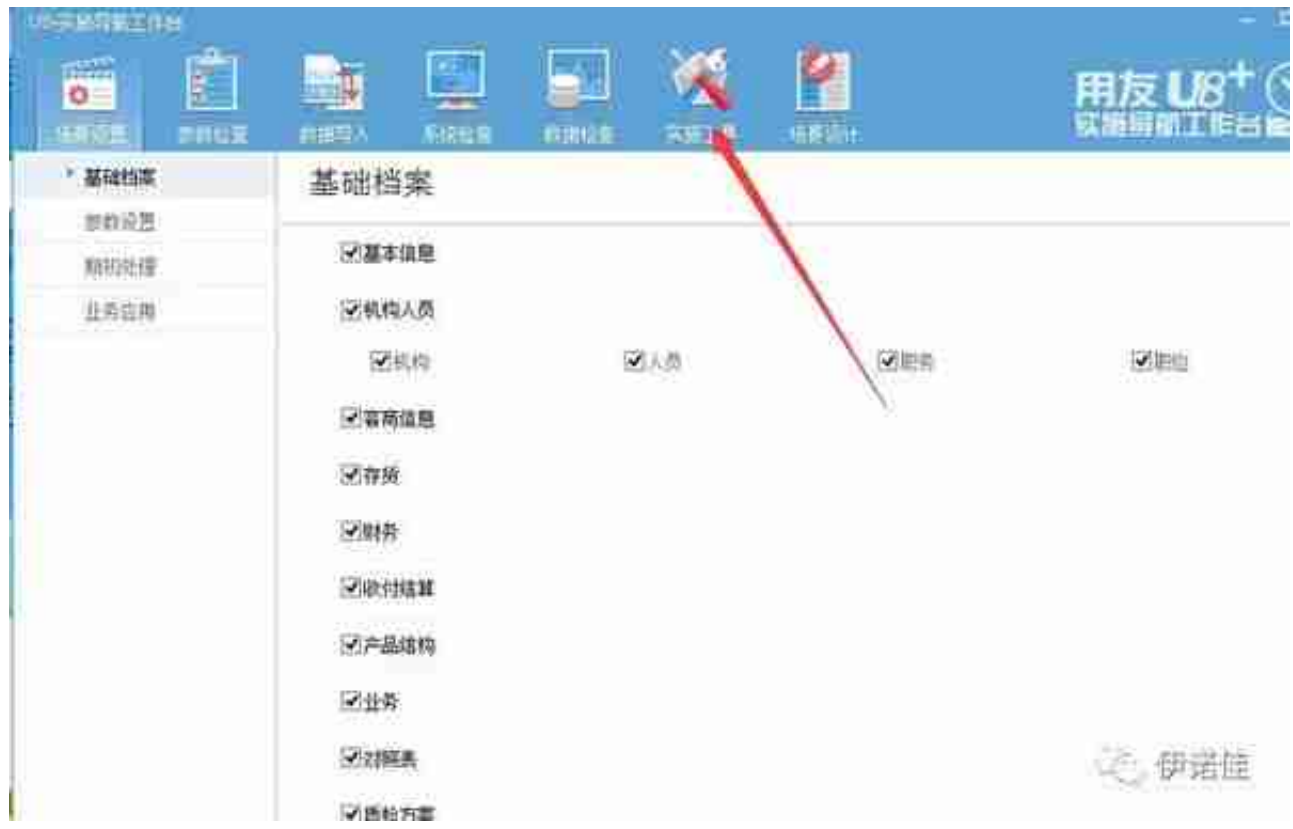

**方法/步骤8:**

点击"总账数据修正",会弹出"恢复记账前状态"对话框!

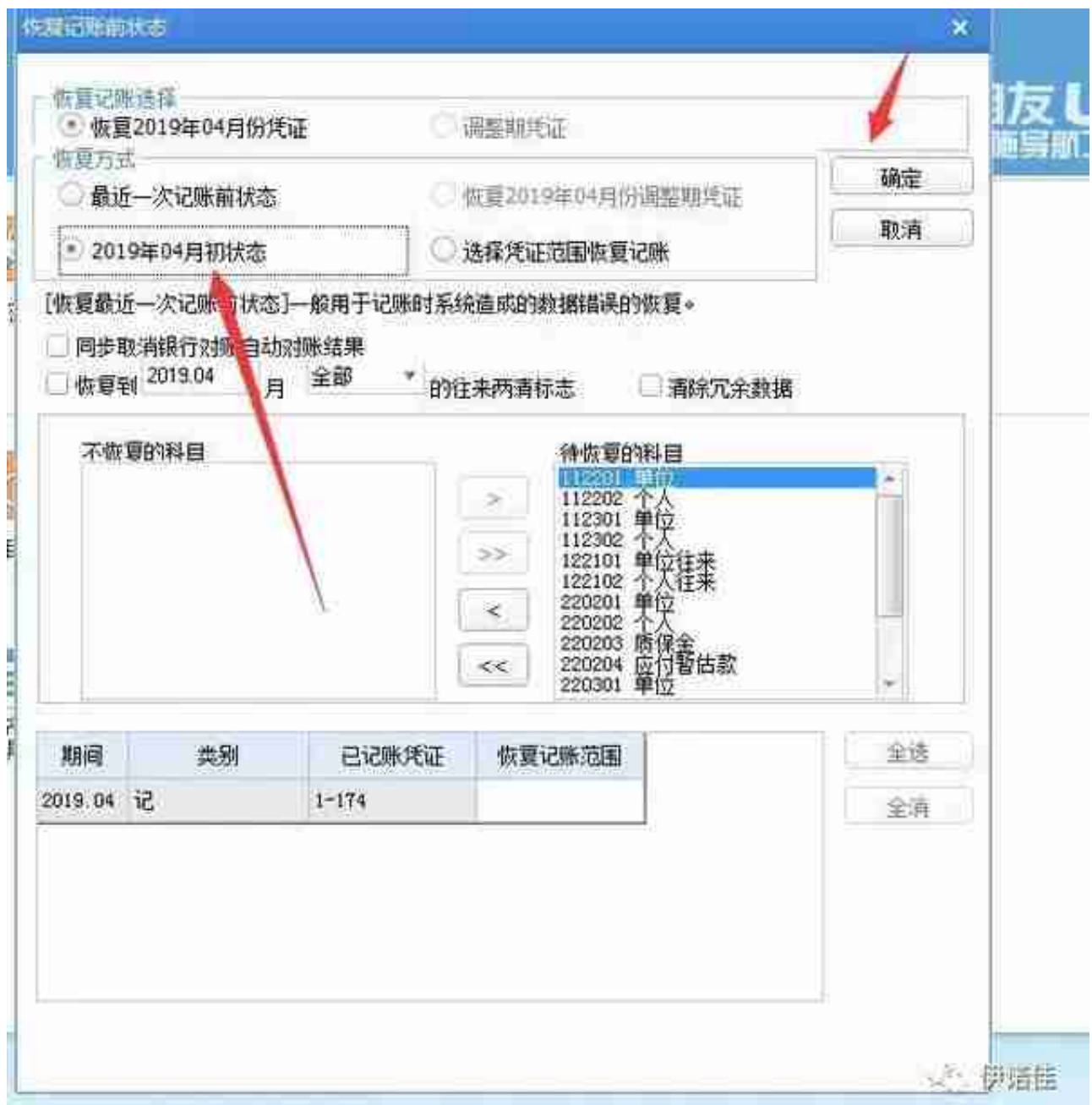

**方法/步骤10:**

弹出"输入口令"窗口!输入口令后!点击"确定"!

## 用友软件怎么修改期初(用友软件如何修改会计期间)

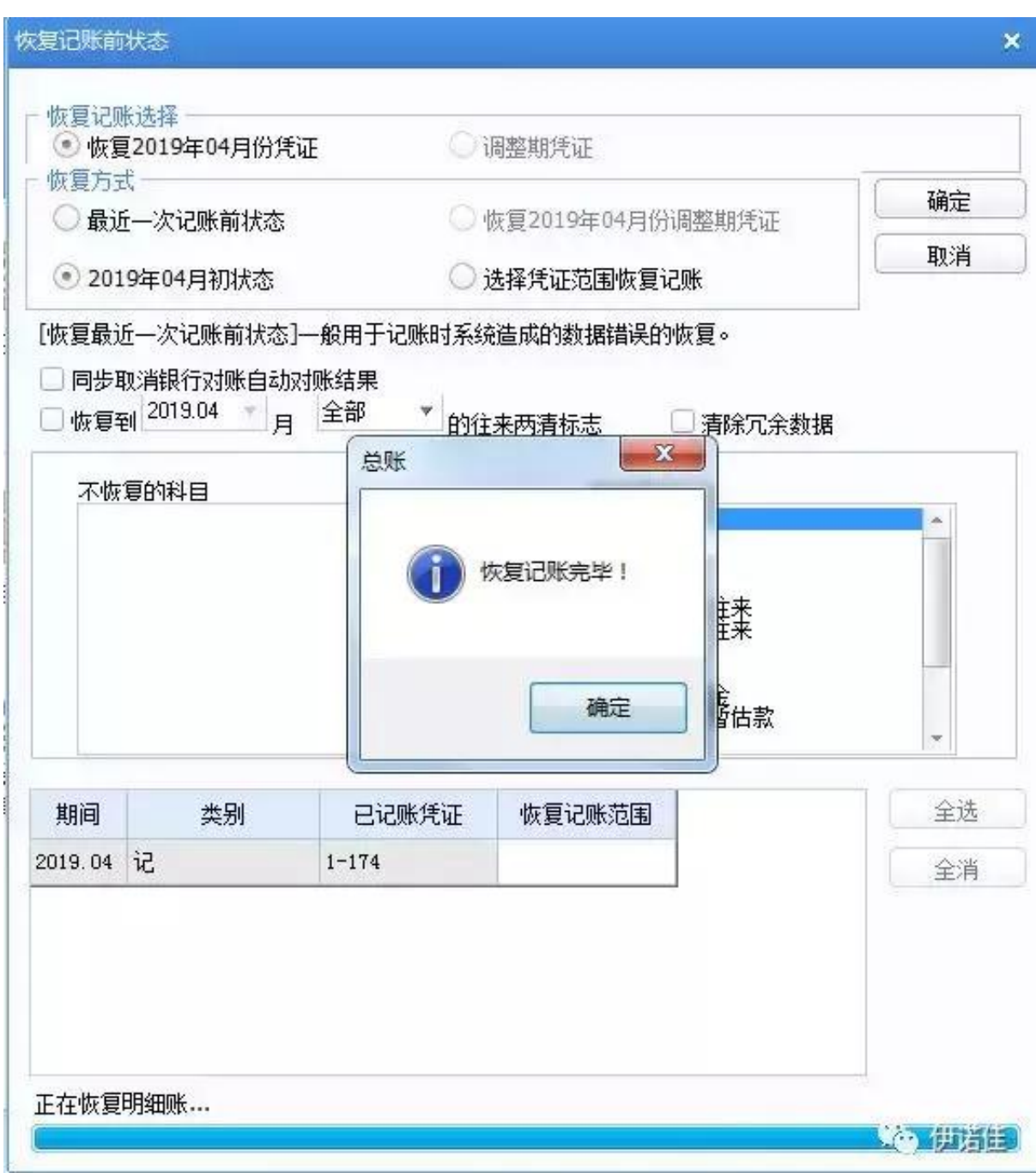

## **总结**

1、进行反结账反记账操作时,要选择有此权限的用户,通常账套主管有此账套的 全部权限!

2、这是最长的一条反操作的线了,如果你没结账那就只要取消记账取消审核就能 修改凭证了,或者你连记账都还没有操作那就只要取消审核就能修改凭证了。